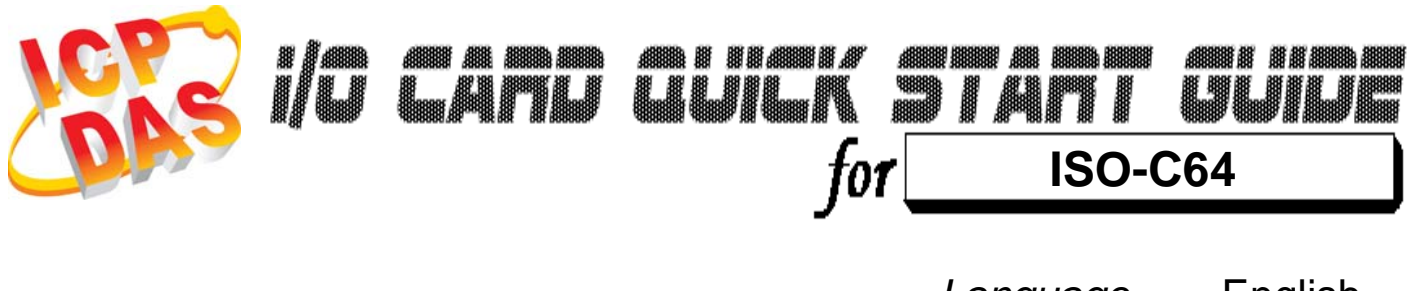

………………………………………………

………………………………………………

*Language* English *Version*<br>Update

*Update* Feb.2009

### **What's on your package?**

- ¾ One ISO-C64 series card 1
	- ¾ One companion ISA CD (V2.1 or later)
	- ¾ One Quick Start Guide(This document)

## **Installing Windows Driver**

#### **Follow those steps:**

- 1. Setup the Windows driver. You can get the driver from: CD:\NAPDOS\ISA\ISO\DLL\ http://ftp.icpdas.com/pub/cd/iocard/isa/napdos/isa/iso/dll/
- 2. Click **"Next >"** button to start installation.
- 3. Click **"Next >"** button to install driver into the default folder.
- 4. Click **"Install"** button to continue installation.
- 5. Select **"NO, I will restart my computer later"** and click **"Finish".**

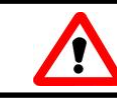

2

Windows driver only support windows 98/NT/2000 and XP/2003/vista 32-bit versions.

### ……………………………………………… **I/O Base Address**  3

¾ **The base address is set from SW1 DIP switch on board:** 

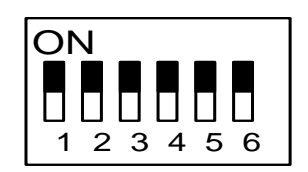

#### **SW1: Base Address \* Default Base Address: 0x200**

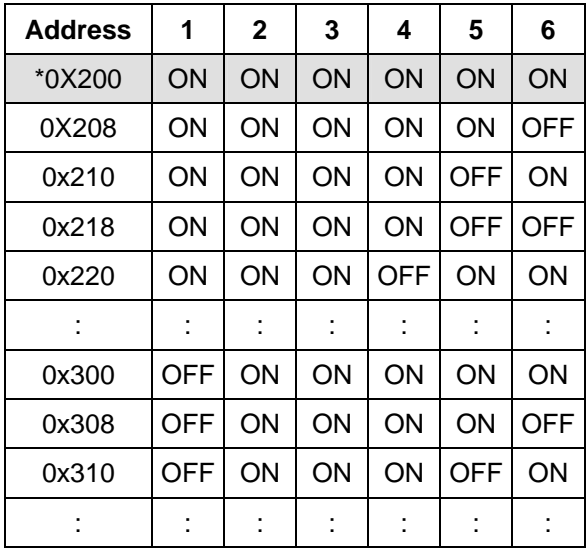

### ……………………………………………… **Installing Hardware on PC**  4

#### **Follow those steps:**

- 1. Shut down and power off your computer
- 2. Remove all covers from the computer
- 3. Select an empty ISA slot
- 4. Carefully insert your I/O card into the ISA slot
- 5. Replace the PC covers
- 6. Power on the computer

After powering-on the computer, continue next process.

### **Adding Hardware**

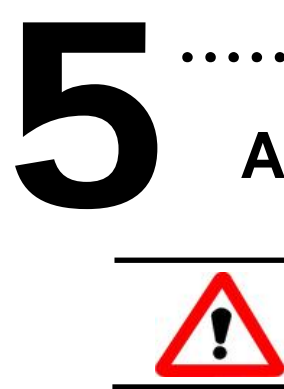

Adding hardware is used on Windows 2000/XP/2003/Vista 32 only. Windows 9X/Me/NT users can skip it.

………………………………………………

- 7. Add Hardware
- **7-1** Open the **"Control Panel"** by click the item **"Start / Settings / Control Panel".**
- **7-2** Double-click the item **"Add/Remove Hardware"** and click **"Next >"** button**.**
- **7-3** Select the item **"Add/Troubleshoot a device"** and click"**Next >"** button.
- **7-4** Select the item **"Add a new device"** and click **"Next >"** button.
- **7-5** Select the item **"No, I want to select the hardware from a list"** and click **"Next >"** button.
- **7-6** Select the item **"Other device"** and click **"Next >"** button.
- **7-7** Click the **"Have Disk…"** button.
- **7-8** Click the **"Browse…"** button to select the **Inf** file default path is C:\DAQPRO\ISO\_Win2K\Inf and clicks the **"OK"** button.
- **7-9** Select the correct device from the **"Models:"** listbox and Click **"Next >"** button.
- **7-10** The windows show to dialog box and Click the **"OK"** button to enter the device's properties settings.
- 8. Modify the device properties
- **8-1** Enter the **"ICPDAS ISO-P64/ISO-C64 Digital I/O Card Properties"**.
- **8-2** Click the **" I/O Range "** and click the **"Change setting"** button to enter the **"Edit Input/Output Range".**
- **8-3** Set the I/O Range value for SW1 value. (Default 200 Hex)
- **8-4** Check the Conflict information for **" No devices are conflicting"** and click **"OK".**

#### 9. Reboot the PC

The detail "add hardware" information. Please refer to **: CD:\NAPDOS\ISA\Manual\PCI\_ISA\_PnP\_Driver\_Installation\_in\_Win9x\_2K\_XP.pdf** 

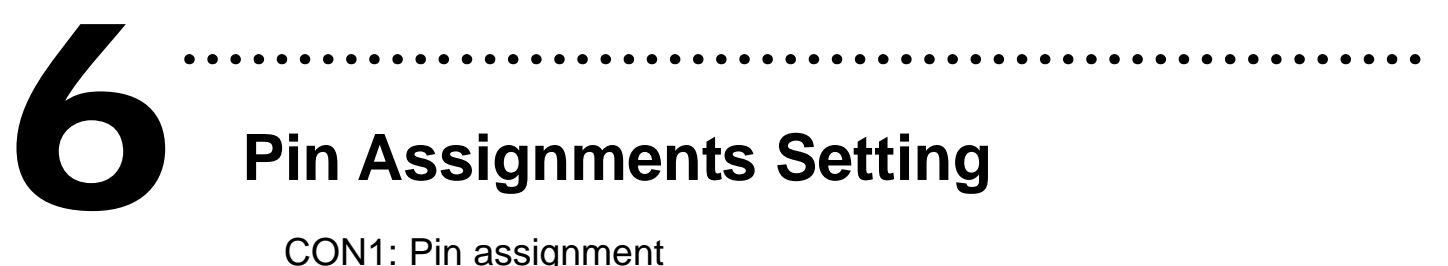

### **Pin Assignments Setting**

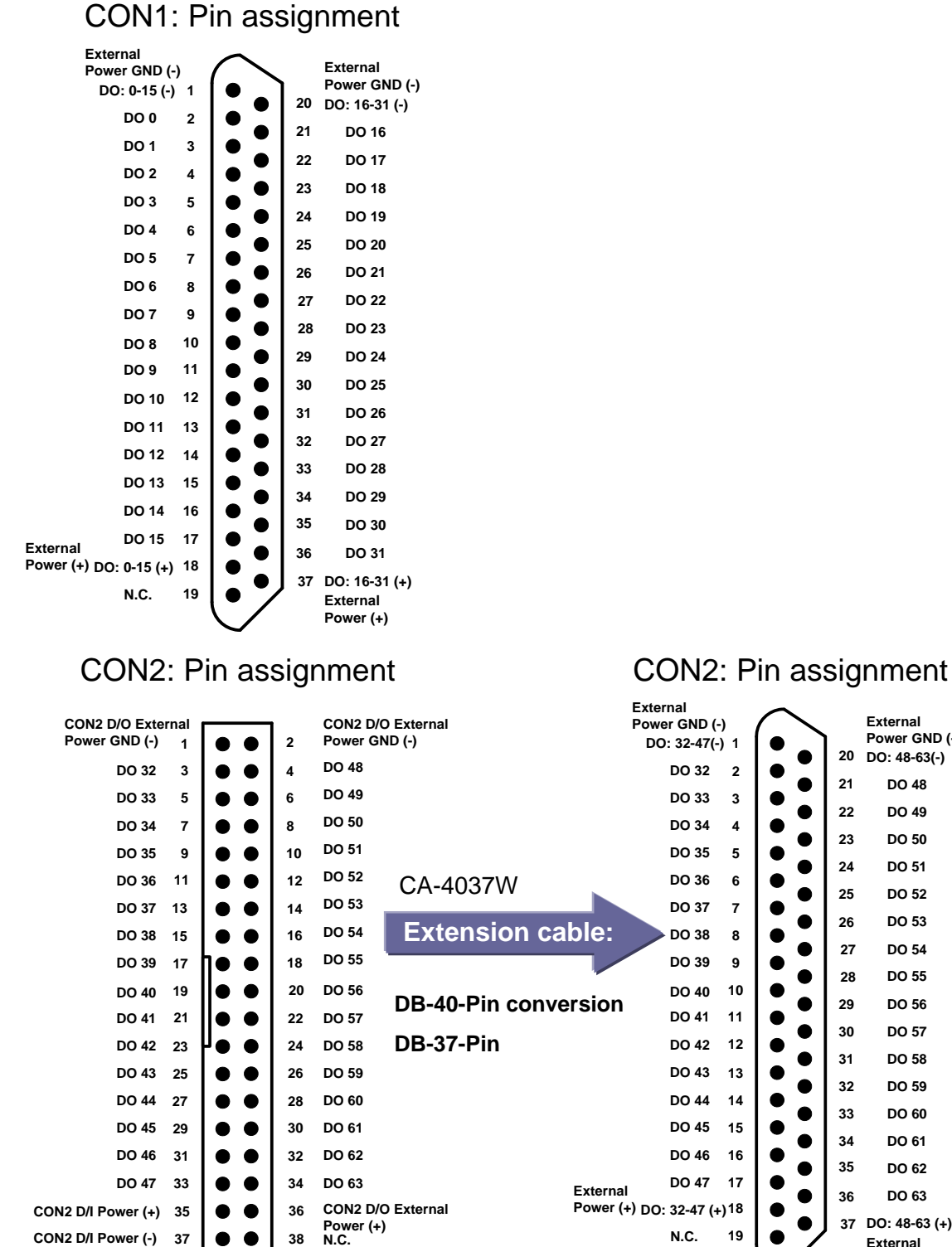

**DO 48 DO 49 DO 50 DO 51 DO 52 DO 53 DO 54 DO 55 DO 56 DO 57 DO 58 DO 59 DO 60 DO 61 DO 62 DO 63 DO: 48-63 (+)**

**External Power (+)**

**DO: 48-63(-)**

**Power GND (-)**

The detail pin assignments information. Please refer to :

 $39 \ 0 \ 0 \ 40$ 

**N.C. N.C.**

#### **CD:\NAPDOS\ISA\ISO\Manual\ISO-P32C32\_P32S32W\_P64\_C64\_manual.pdf**

http://ftp.icpdas.com/pub/cd/iocard/isa/napdos/isa/iso/manual/iso-p32c32\_p32s32w\_p64\_c64\_manual.pdf

#### ¾ **Wiring Note:**

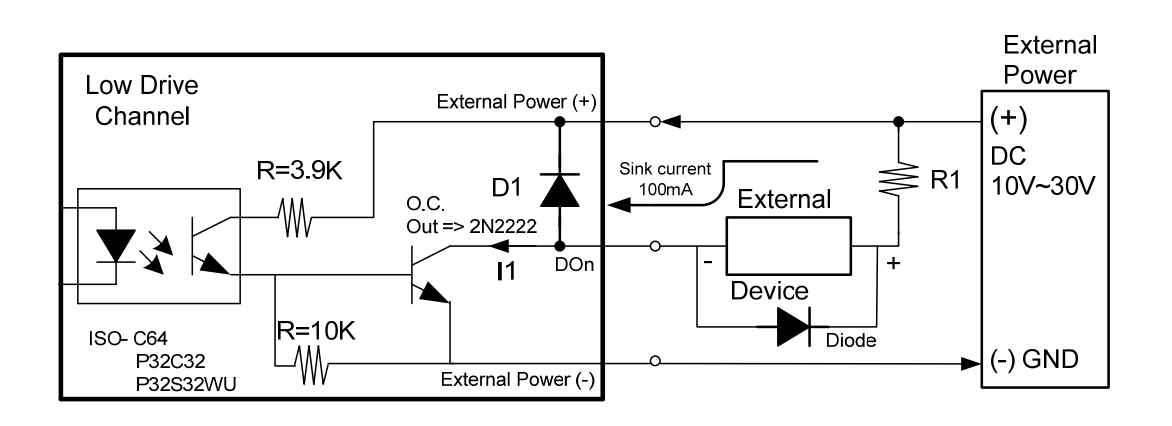

※**Recommend: It is necessary to connect a diode in the output end as means of preventing damage from the counter emf. If your External Device is inductive Load, Ex. Relay…**

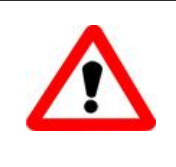

**To prevent the board damaged forever by overload, the GND pins (CON1: pin 1/20, CON2: pin 1/ 20) all must be connected with GND of External Power.**

### **Self-Test**

- 1. Prepare for device: 7
	- $\triangleright$  DN-37(Optional) wiring terminal board.
	- $\triangleright$  Exterior power supply device. For example: DP-665(Optional)

………………………………………………

- 2. Use DN-37 to connect the board CON1.
- 3. External +24 V connect to CON1.DO:0-15(+) and external GND connect to CON1.DO:0-15(-). (External +24 V connect to Pin18, External GND connect to Pin1)
- 4. Use output LED to connect the CON1. DO1 and DO:0-15(+). (Output LED to connect the CON1.Pin3 and CON1.Pin18)

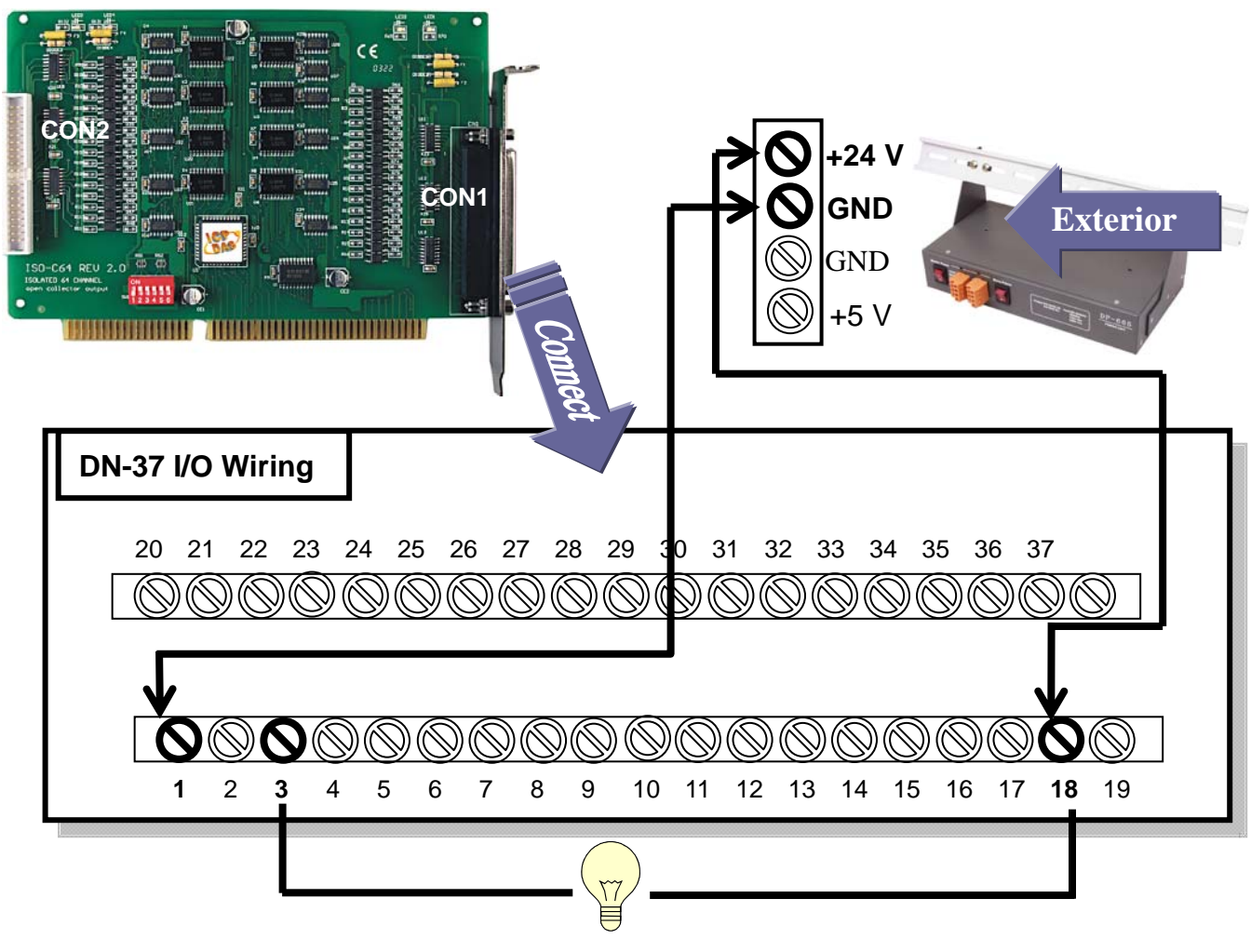

- 6 -

5. Run the ISO-C64 sample program.

Get the file from(Default): C:\DAQPro\ISO\_WinXXX\Demo\

6. Check number of the ISO-C64, and test DO function.

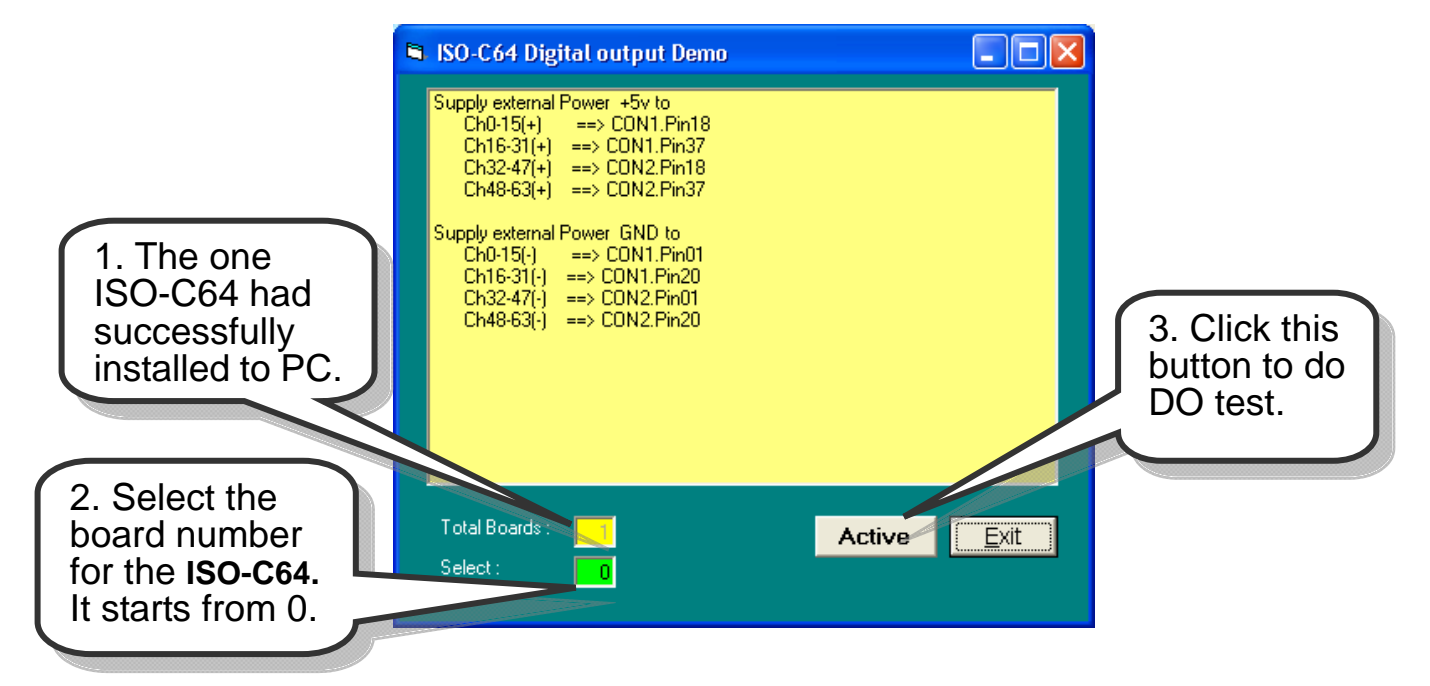

#### 7. Get DO function test result.

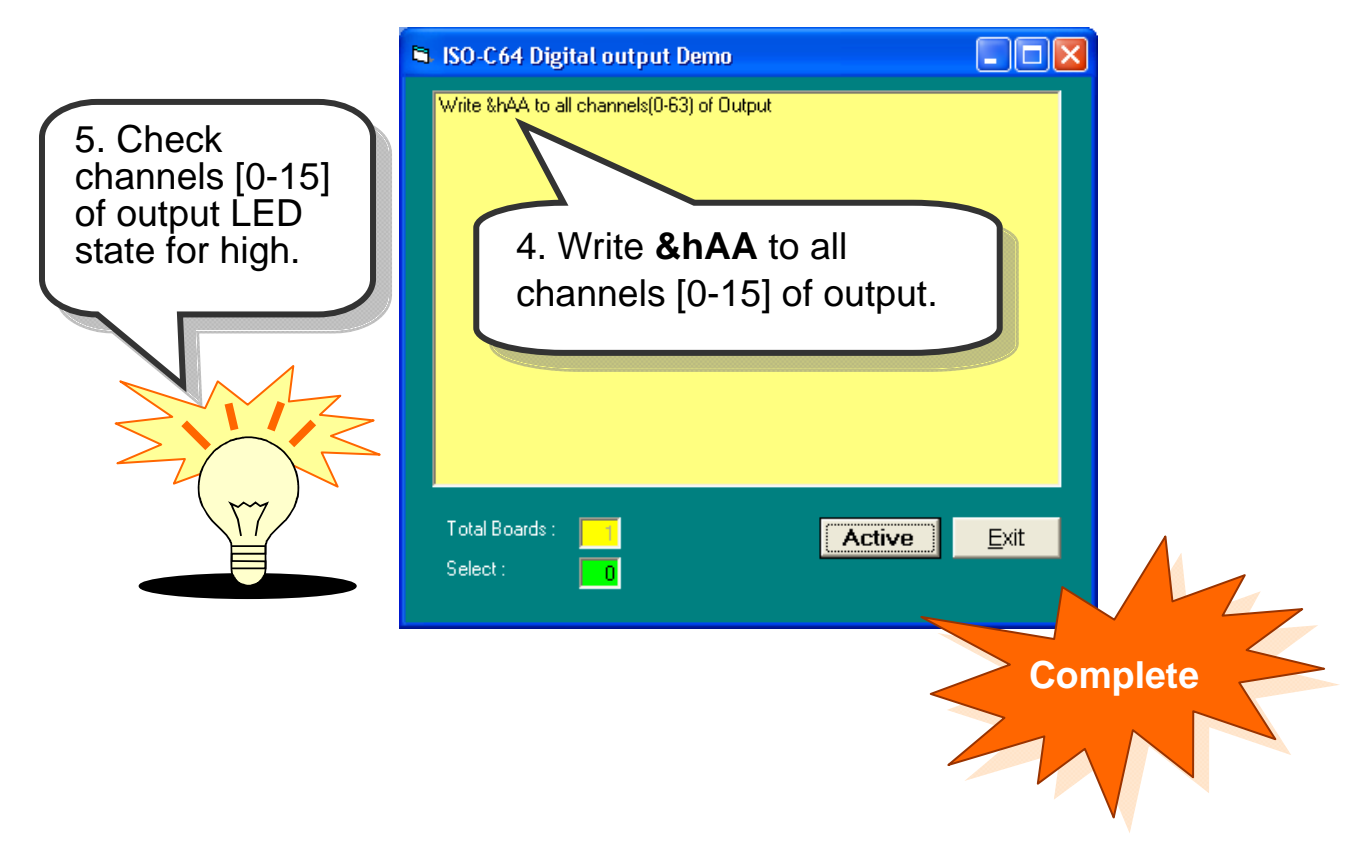

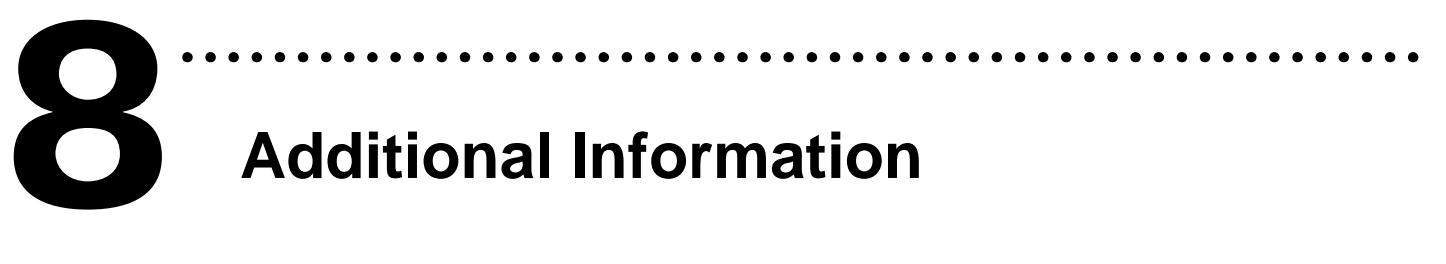

# **Additional Information**

#### 9 **ISO-C64 Series Card Product page:**

http://www.icpdas.com/products/DAQ/pc\_based/iso\_c64.htm

### 9 **DN-37(Optional) page:**

http://www.icpdas.com/products/DAQ/screw\_terminal/dn\_37.htm

### 9 **DP-665(Optional) page:**

http://www.icpdas.com/products/Accessories/power\_supply/dp-665.htm

#### 9 **Documents:**

CD:\NAPDOS\ISA\ISO\manual http://ftp.icpdas.com/pub/cd/iocard/isa/napdos/isa/iso/manual/

#### 9 **Software:**

 CD:\NAPDOS\ISA\ISO http://www.icpdas.com/download/isa/iso/index.htm

### **The ICP DAS Web Site**

http://www.icpdas.com

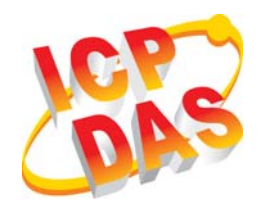

- Technical support
- Supplies and ordering information
- Ways to enhance your device
- **B** FAQ
- Application story

**Contact Us**  Service@icpdas.com

Copyright ©2008 by ICP DAS Co., Ltd. All right are reserved